## ワード設定手順

- 1.PCを再起動します。
- 2.デスクトップに解凍した「Word\_Setting」フォルダを開きます。

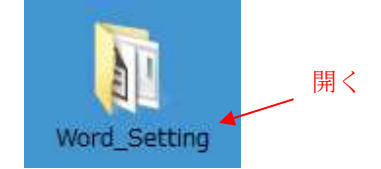

3.「Word\_Setting」をダブルクリックします。

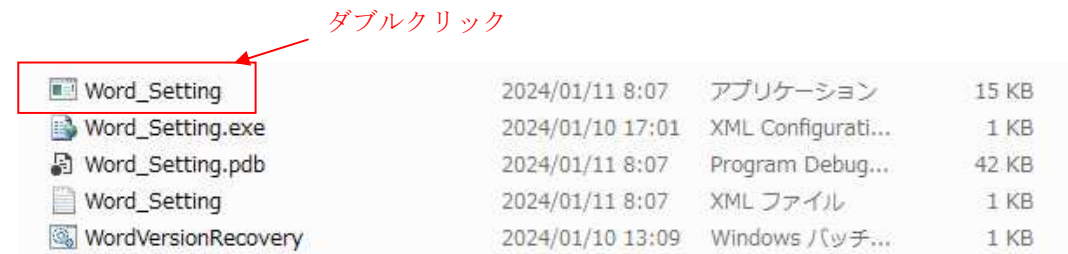

- 4.「PCが保護されました」と表示される場合、「詳細情報」をクリックし、 実行ボタンを押します。
- 5.「ワード設定開始」ボタンを押します。
- 6.「処理が完了しました。」と表示されれば作業終了です。 再度書類作成をお試しください。 解凍した「Word\_Setting」フォルダは削除してください。

上記手順で復旧しない場合、お手数ですが下記までご連絡ください。 (有)ケイエスネットワーク 072-925-7725